ФИО: Таныгин Максим Олегович<br>Должность: и о. лекана факультета фунламентальной и поис одной македоник М. РОССИИ Документ подписан простой электронной подписью Информация о владельце: Должность: и.о. декана факультета фундаментальной и прикладной информатики Дата подписания: 21.09.2023 12:44:06

Уникальный программный ключ:<br>65ab2aa0d384efe8480ec418BedHLbHQCLFOCYДарственное бюджетное образовательное учреждение высшего профессионального образования «Юго-Западный государственный университет» (ЮЗГУ) 65ab2aa0d384efe8480e6a4c688eddbc475e411a

Кафедра программной инженерии

BEPASIAIO орежнор по учебной работе О.Г. Локтионова  $2015r$ .

# **СОЗДАНИЕ ПРИЛОЖЕНИЯ, ПРОЕКТА И ДИАГРАММЫ АВТОНОМНОЙ БАЗЫ ДАННЫХ**

Методические указания по выполнению лабораторной работы для студентов направления подготовки бакалавров 231000.62 «Программная инженерия» по дисциплине «Базы данных»

Курск 2015

#### УДК 004.65

Составители: В.Г. Белов, Т.М. Белова

#### Рецензент

### Кандидат технических наук, и. о. зав. кафедрой информационных систем и технологий ЮЗГУ *Т.И. Лапина*

**Создание приложения, проекта и диаграммы автономной базы данных**: методические указания по выполнению лабораторной работы / Юго-Зап. гос. ун-т; сост.: В.Г. Белов, Т.М. Белова, Курск, 2015. 18 с.: ил. 18.

Изложена последовательность действий с системой JDeveloper для создания приложения, проекта и диаграммы автономной базы данных при работе в СУБД Oracle.

Материал предназначен для студентов направления подготовки бакалавров 231000.62 «Программная инженерия», а также будет полезен студентам всех направлений подготовки, изучающим технологии разработки баз данных.

#### Текст печатается в авторской редакции

Подписано в печать Формат 60 х 84 1/16. Усл. печ. л. Уч.- изд. л. Тираж 50 экз. Заказ Бесплатно. Юго-Западный государственный университет. 305040, Курск, ул. 50 лет Октября, 94.

# Содержание

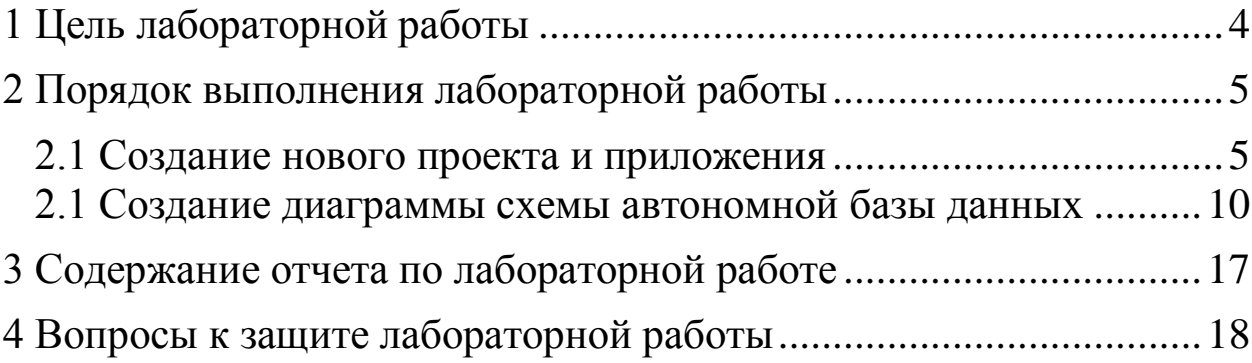

#### <span id="page-3-0"></span>**1 Цель лабораторной работы**

Целью лабораторной работы является приобретение знаний умений и навыков для создания в системе JDeveloper нового приложения, проекта и диаграммы автономной базы данных для СУБД Oracle.

Приложение в JDeveloper является верхним уровнем организационной структуры. Оно хранит информацию обо всех объектах, с которыми работает разработчик.

#### <span id="page-4-0"></span>**2 Порядок выполнения лабораторной работы**

#### <span id="page-4-1"></span>**2.1 Создание нового проекта и приложения**

Для создания нового приложения и проекта проектируемой автономной базы данных необходимо выполнить следующую последовательность действий – шагов.

- 1. Запустите JDeveloper выбрав: Start > All Programs > Oracle Fusion Middleware 11.1.2 > JDeveloper Studio 11.1.2.
- 2. Если появится окно выбора роли для проектирования, выберите роль разработчика базы данных (Database Developer) и кликните OK (рис. 1).

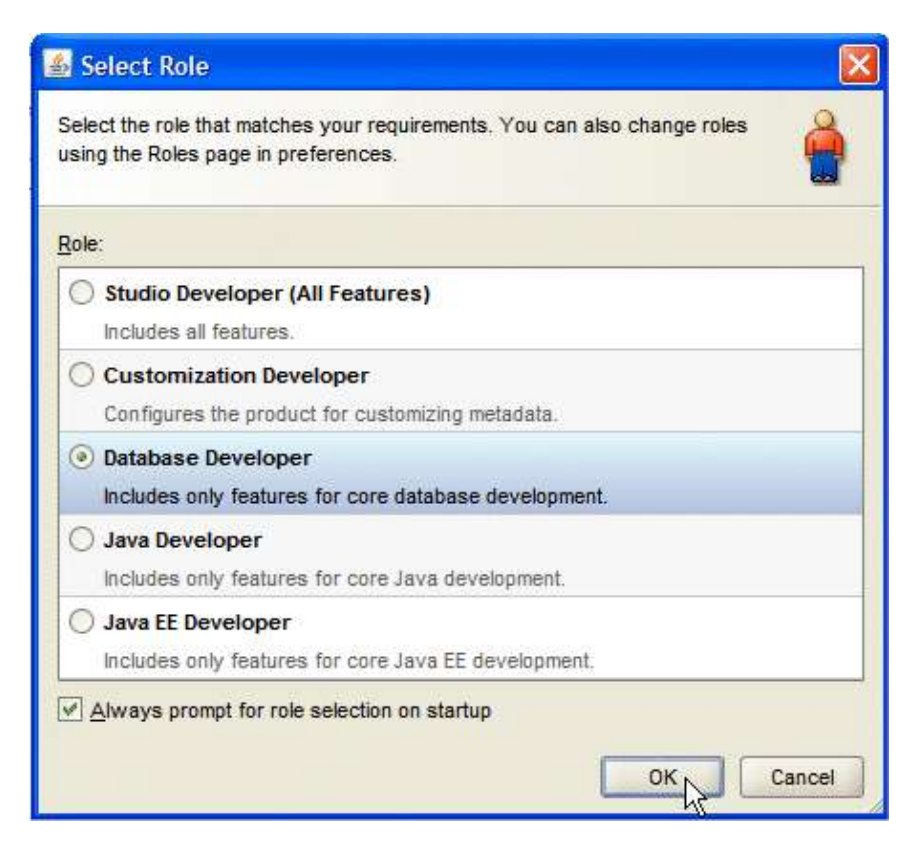

Рис. 1

3. Закройте окно подсказки дня (Tip of the Day) (рис. 2).

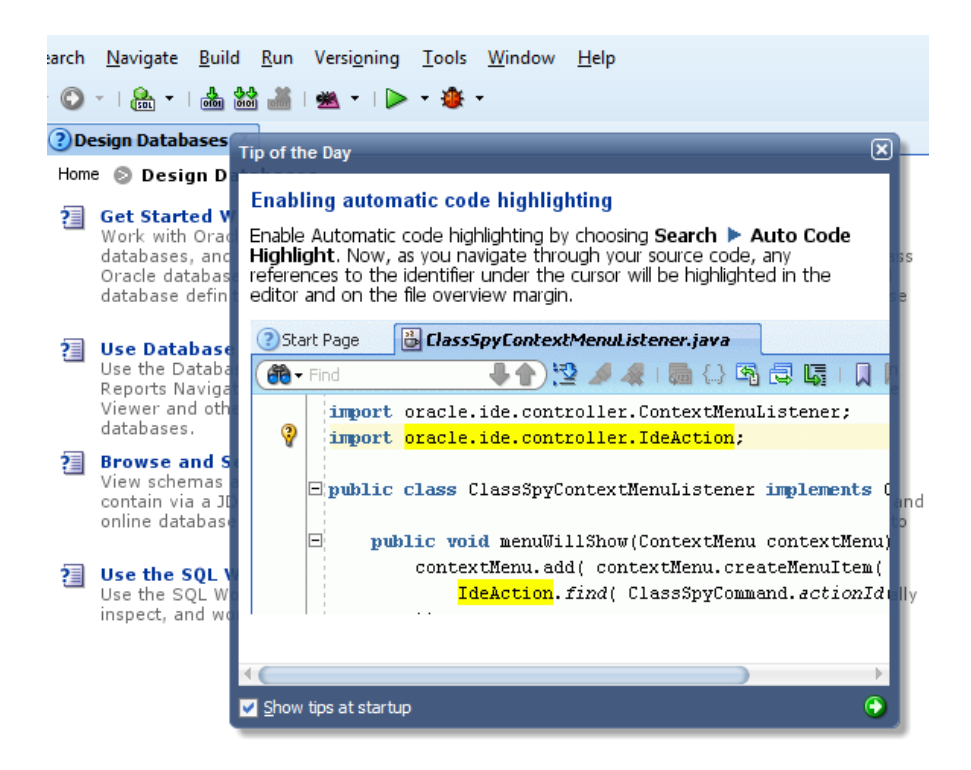

Рис. 2

4. В навигаторе приложений (Applications Navigator) выберите пункт New Application (новое приложение) (рис. 3).

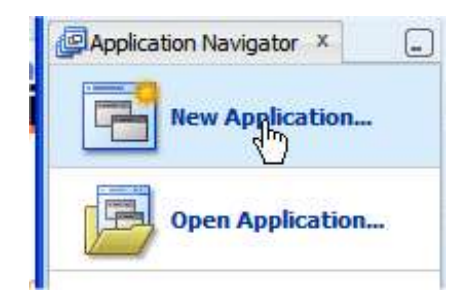

Рис. 3

5. В форме New Gallery (новая галерея), раскройте дерево General | Applications и выберите пункт Database Application (приложение базы данных) в правой части формы. Кликните OK. (рис. 4).

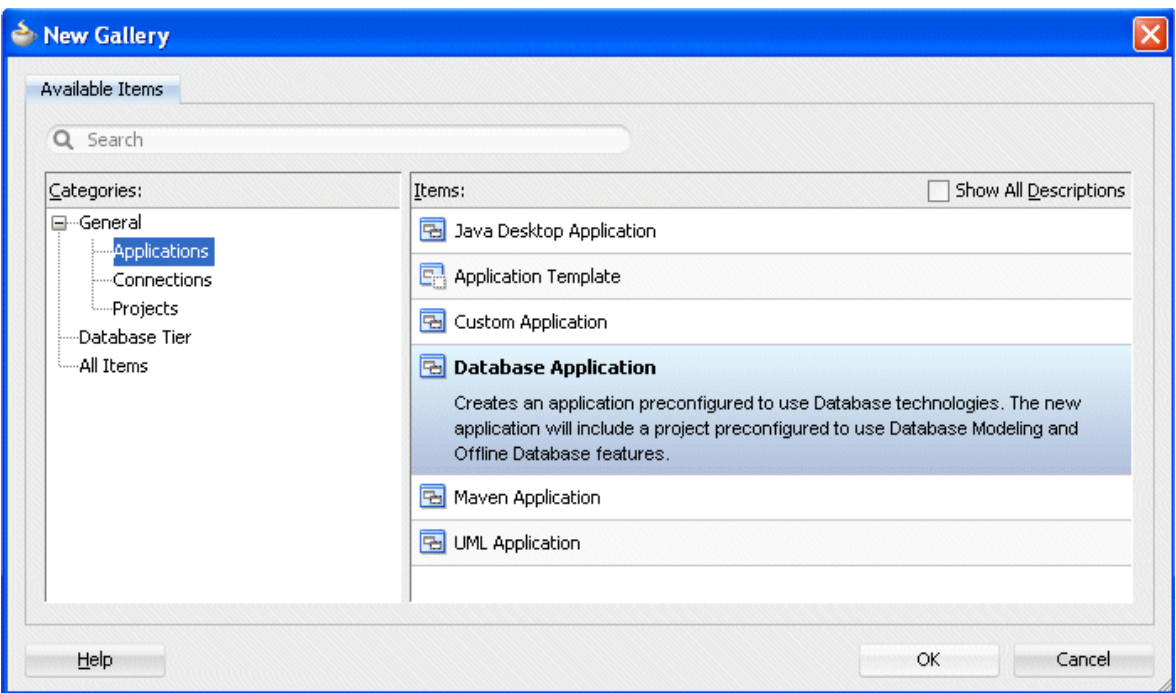

Рис. 4

6. В форме диалога создания приложения базы данных (Create Database Application dialog) на шаге определения имени приложения измените имя приложения (Application Name) с Application1 на CreateDBObjects и наберите oracle как префикс пакета приложения (Application Package Prefix). Обратите внимание на автоматическое изменение имени подкаталога (Directory Name) для поиска нового имени приложения (Application Name). Кликните кнопку Next (следующий шаг) (рис. 5).

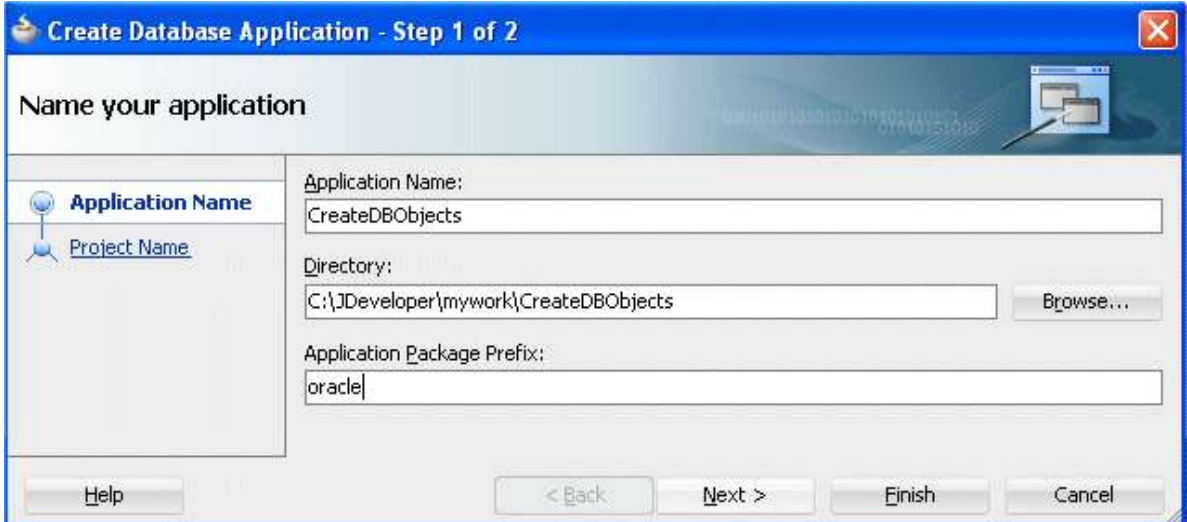

Рис. 5

7. На шаге определения имени проекта (Project Name) введите NewSchema в поле имени проекта (Project Name). Кликните окончание (Finish) (рис. 6).

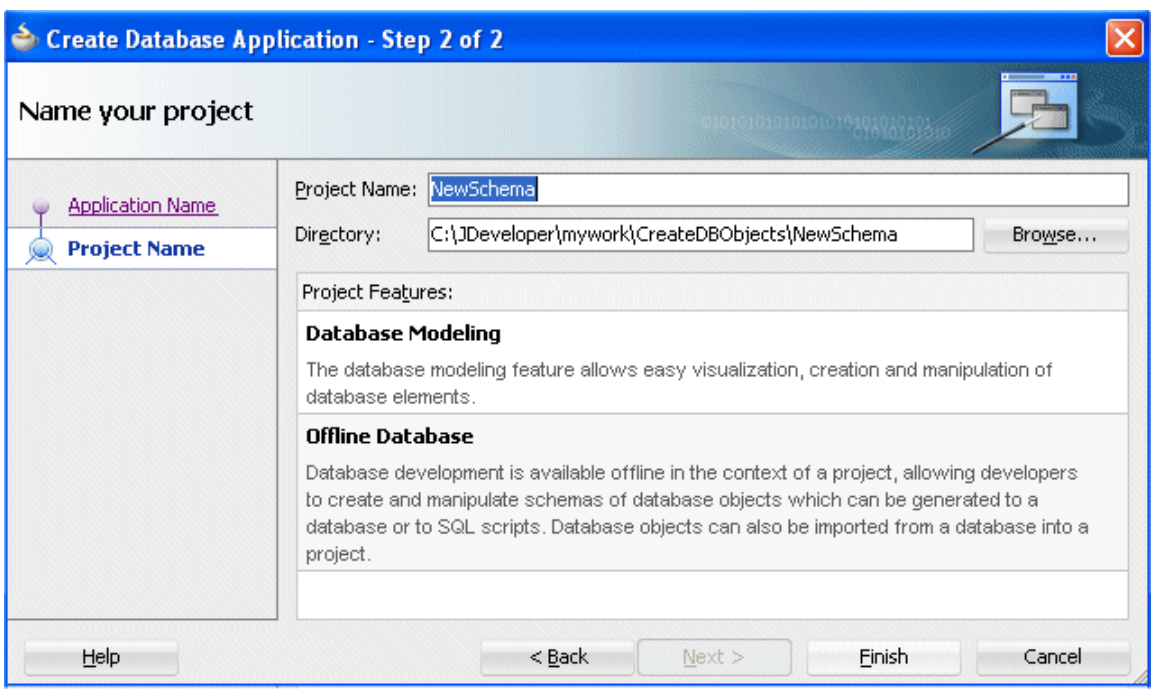

Рис. 6

8. При работе с JDeveloper все, что связано с проектом хранится внутри приложения. После семи шагов навигатор приложений (Application Navigator) должен выглядеть так, как показано на рис. 7. При этом проекты (projects) в панели проектов (Projects panel) навигатора проектов располагаются на верхнем уровне иерархии (рис. 7).

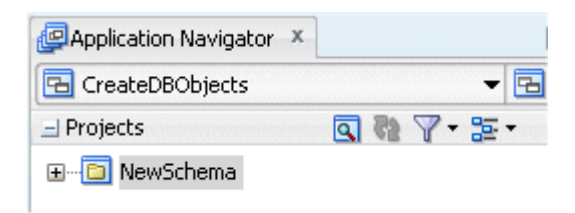

Рис. 7

9. Для сохранения сделанного кликните Save All **E**. Для успешного достижения цели лабораторной работы желательно производить сохранение через регулярные промежутки времени.

#### <span id="page-9-0"></span>**2.1 Создание диаграммы схемы автономной базы данных**

Одним из способов разработки определений объектов новой автономной (не размещенной еще на сервере) базы данных является разработка диаграммы базы данных. Непосредственно в диаграмме можно создавать: автономные таблицы (offline tables), первичные ключи (primary keys), альтернативные ключи (flternative keys), внешние ключи для связей (foreign key relationships), представления (views), синонимы (synonyms), последовательности (sequences), использования (usages) и соединения (joins). Это осуществляется: перетаскиванием компонентов из палитры компонентов (Component Palette) непосредственно на лист рисования диаграммы, рисованием между объектами на диаграмме отношений (relationships) и аннотаций (annotations) таких как: вложения (attachments) и зависимости (dependencies). Возможно использование UML нотации для представления объектов на диаграмме. Каждый компонент, который создается на диаграмме, также отображается в Application Navigator. Для создания новой диаграммы автономной базы данных необходимо выполнить следующую последовательность действий - шагов.

1. Откройте диалог, выбрав File | New. (рис. 8).

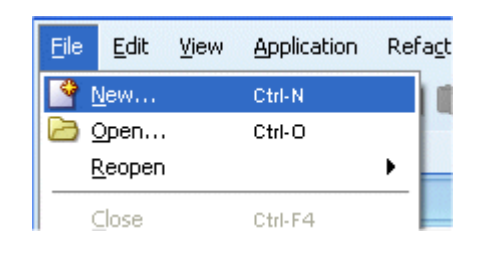

Рис. 8

2. В форме New Gallery (новая галерея) раскройте узел Database Tier (уровень в базе данных) и выберите пункт Offline Database Objects (объекты автономной базы данных). Затем в правой части формы выберите пункт Database Diagram (диаграмма базы данных). Кликните OK (рис. 9).

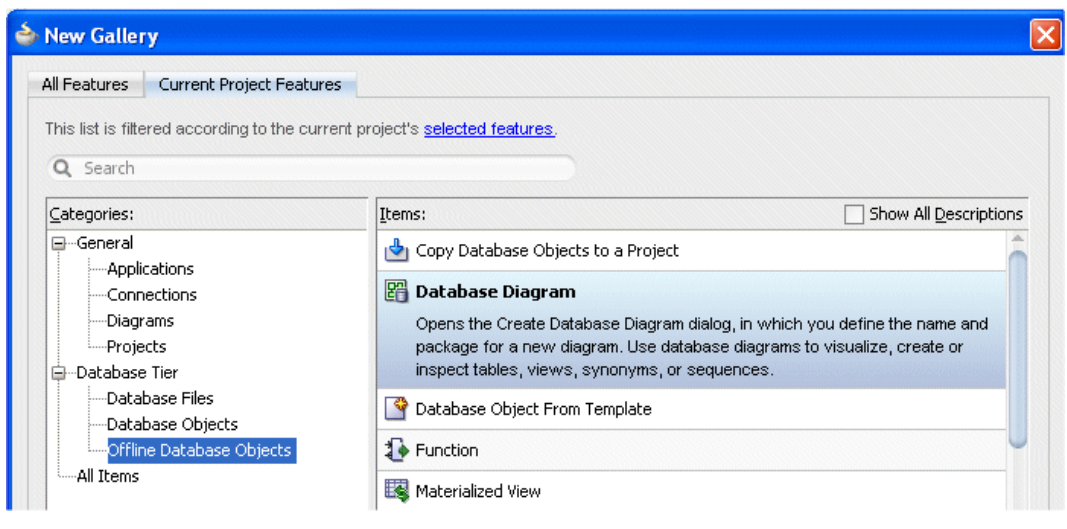

Рис. 9

3. В диалоге создания диаграммы базы данных (Create Database Diagram dialog) введите в поле имени (name) Database Diagram. Кликните OK (рис. 10).

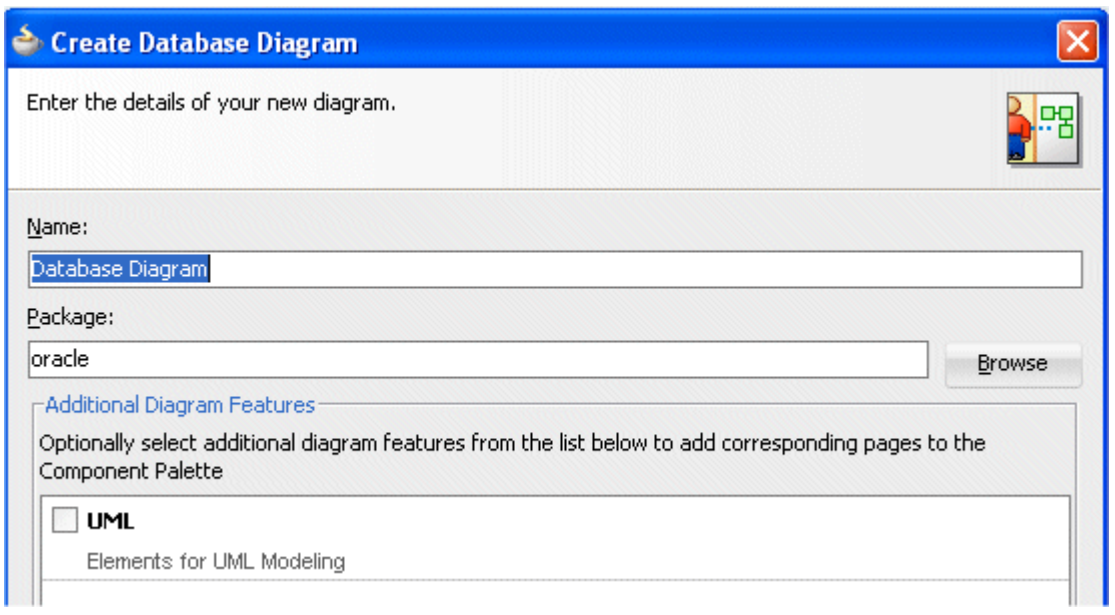

Рис. 10

# 4. Появится пустая страница для создания диаграммы (рис. 11).

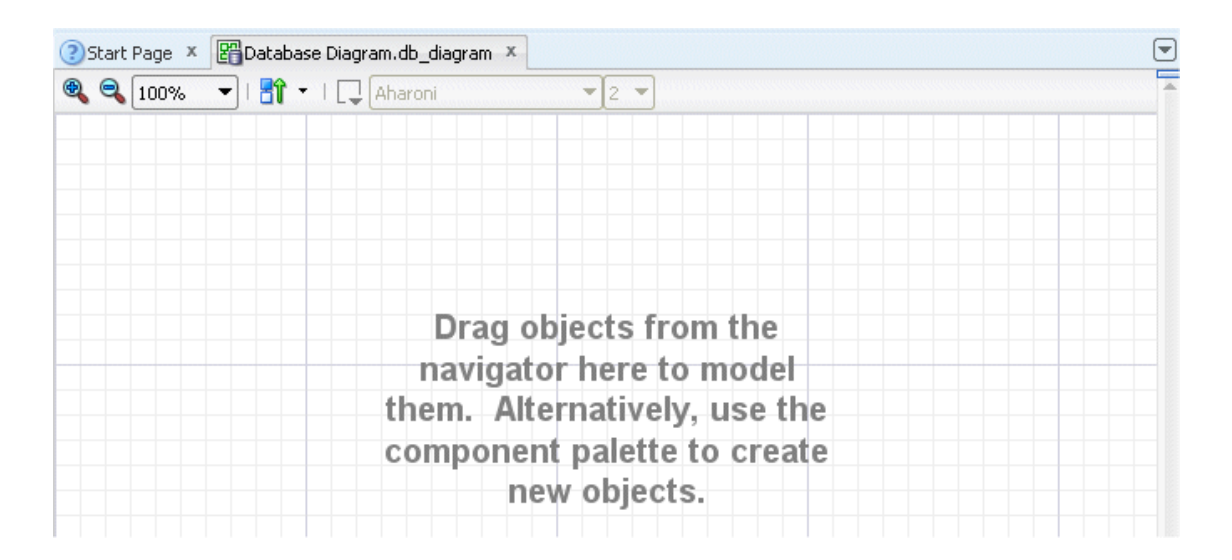

- Рис. 12
- 5. Убедитесь в том, что справа на экране отображается палитра компонентов базы данных (Database Component Palette) (рис. 13).

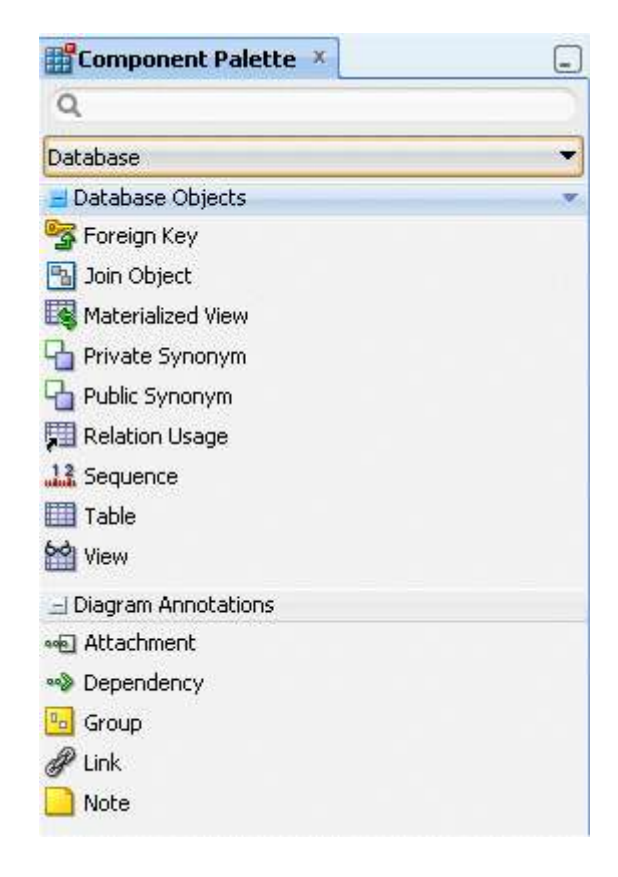

Рис. 13

6. Из палитры компонентов (Component Palette) перетащите иконку таблицы на лист создания диаграммы (рис. 14).

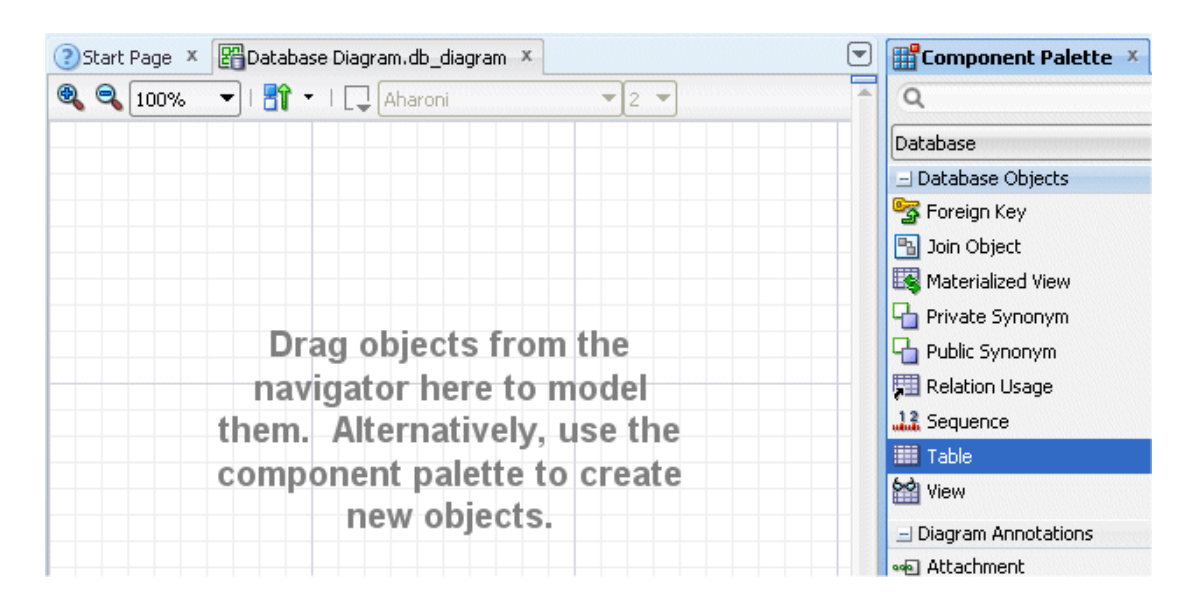

Рис. 14

7. В диалоге Specify Location dialog (определения размещения) выберите Application Project (проект приложения). Кликните кнопку New (новый), для того чтобы открыть диалог создания автономной базы данных (рис. 15).

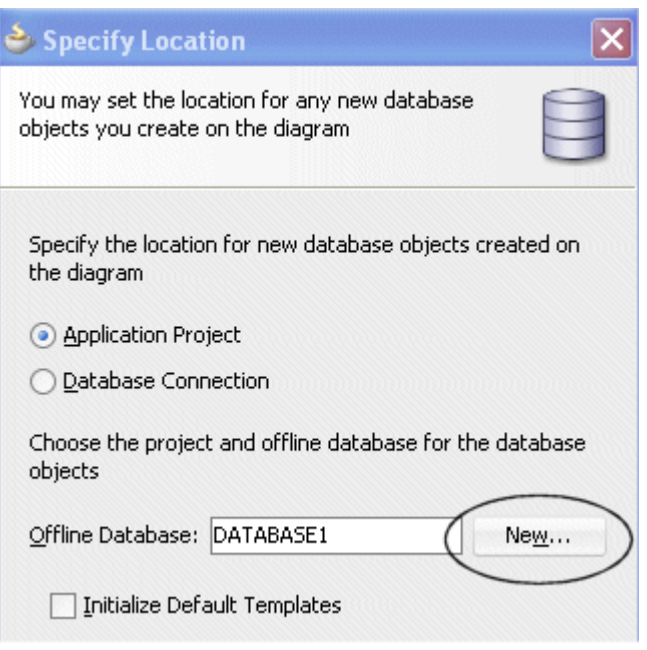

Рис. 15

8. Введите DBOffline1 как имя автономной базы данных и DBDEMO как имя по умолчанию схемы базы данных. Кликните OK. Еще раз кликните OK для закрытия диалога определения размещения (рис. 16).

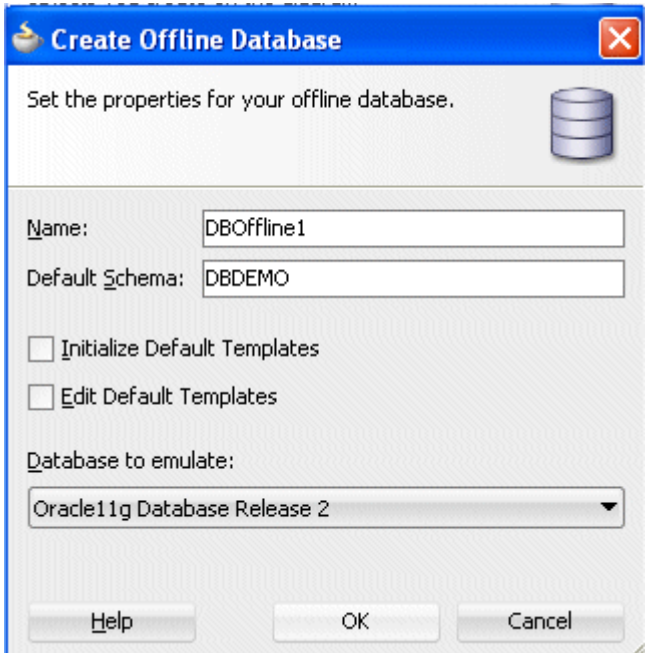

Рис. 16

9. В навигаторе приложений (Application Navigator) должны отображаться: новая диаграмма базы данных и таблица (рис. 17).

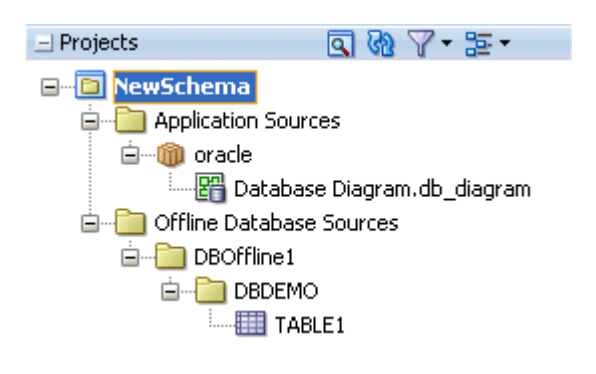

Рис. 17

10. В диаграмме автономной базы данных показывается таблица, по умолчанию именованная, как TABLE1 (рис. 18).

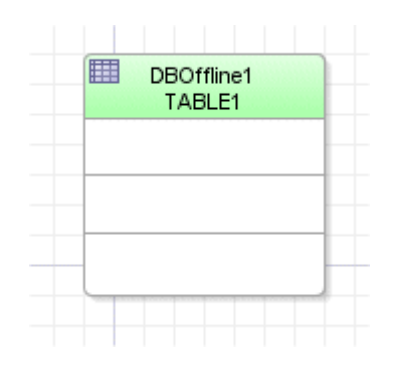

Рис. 18

11. Выберите и кликните иконку Save All для сохранения всего сделанного.

# <span id="page-16-0"></span>**3 Содержание отчета по лабораторной работе**

В сводный отчет по лабораторным работам в качестве одного из разделов или подразделов включаются скриншоты, показывающие создание приложении, проекта и автономной базы данных при выполнении индивидуального задания.

## <span id="page-17-0"></span>**4 Вопросы к защите лабораторной работы**

1. Что хранится в приложении? И что хранится в проекте?

2. Какие права доступа и пароли требуются для создания приложения, проекта и диаграммы базы данных?

3. Для каких целей создается диаграмма автономной базы данных?

4. Какие и откуда берутся объекты диаграммы автономной базы данных?